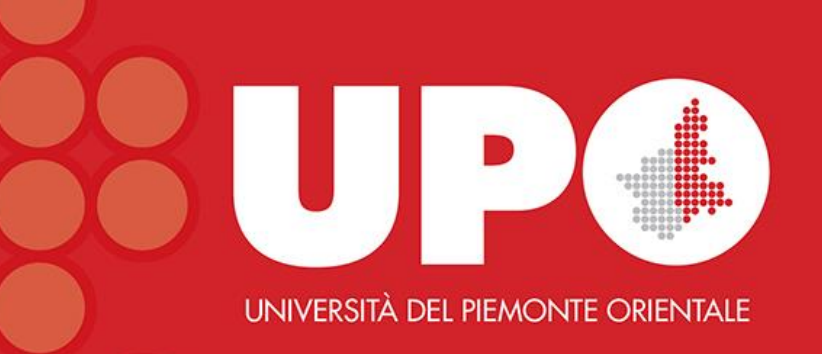

## Cochrane Library: modalità di ricerca

Biblioteca Interdipartimentale di Medicina

Aprile 2021

All'interno della **Cochrane Library** sono possibili diverse modalità di ricerca:

## **1. Navigazione**

Nella parte inferiore della homepage è possibile navigare tra i *topic* trattati all'interno della banca dati presentati in ordine alfabetico oppure in base al *Cochrane Review Group*. Proviamo a cliccare sul *topic* "Neonatal care".

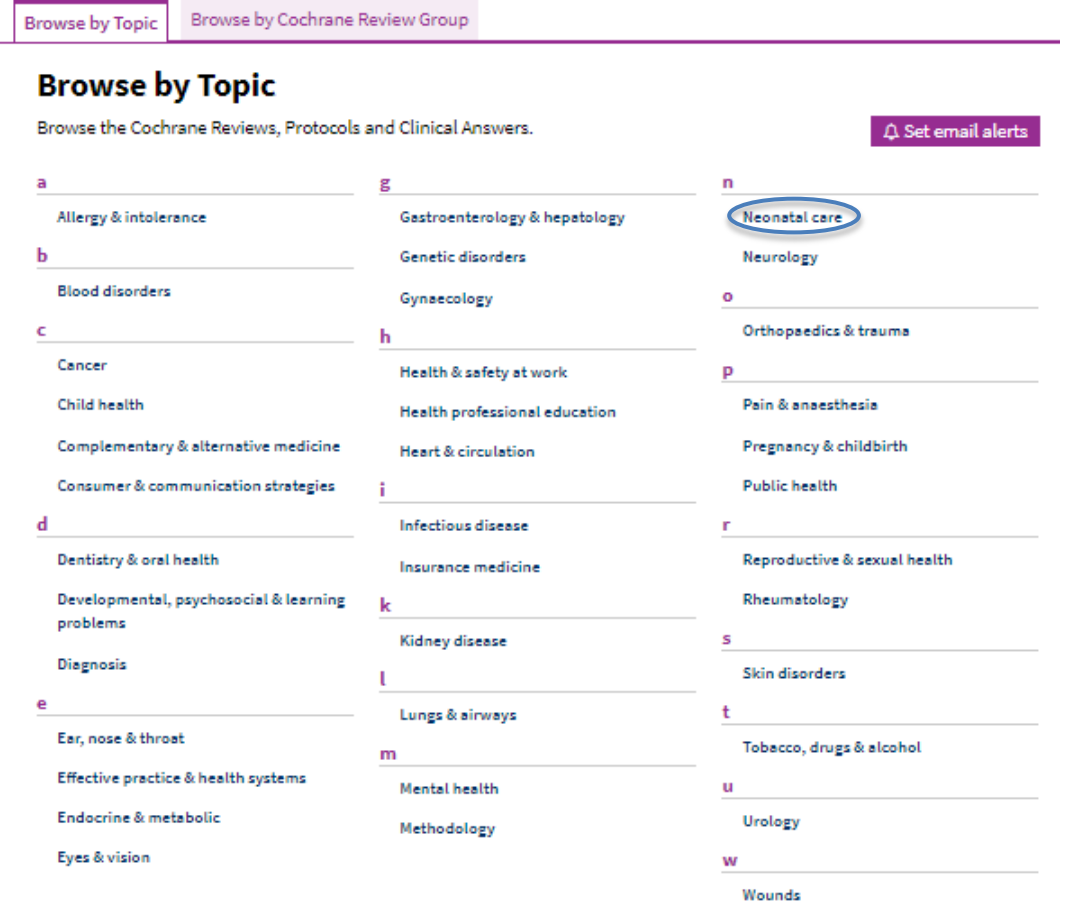

Visualizziamo la pagina dei risultati suddivisi in base ai database di riferimento. Possiamo affinare la ricerca agendo sui vari filtri che compaiono nella parte sinistra dello schermo.

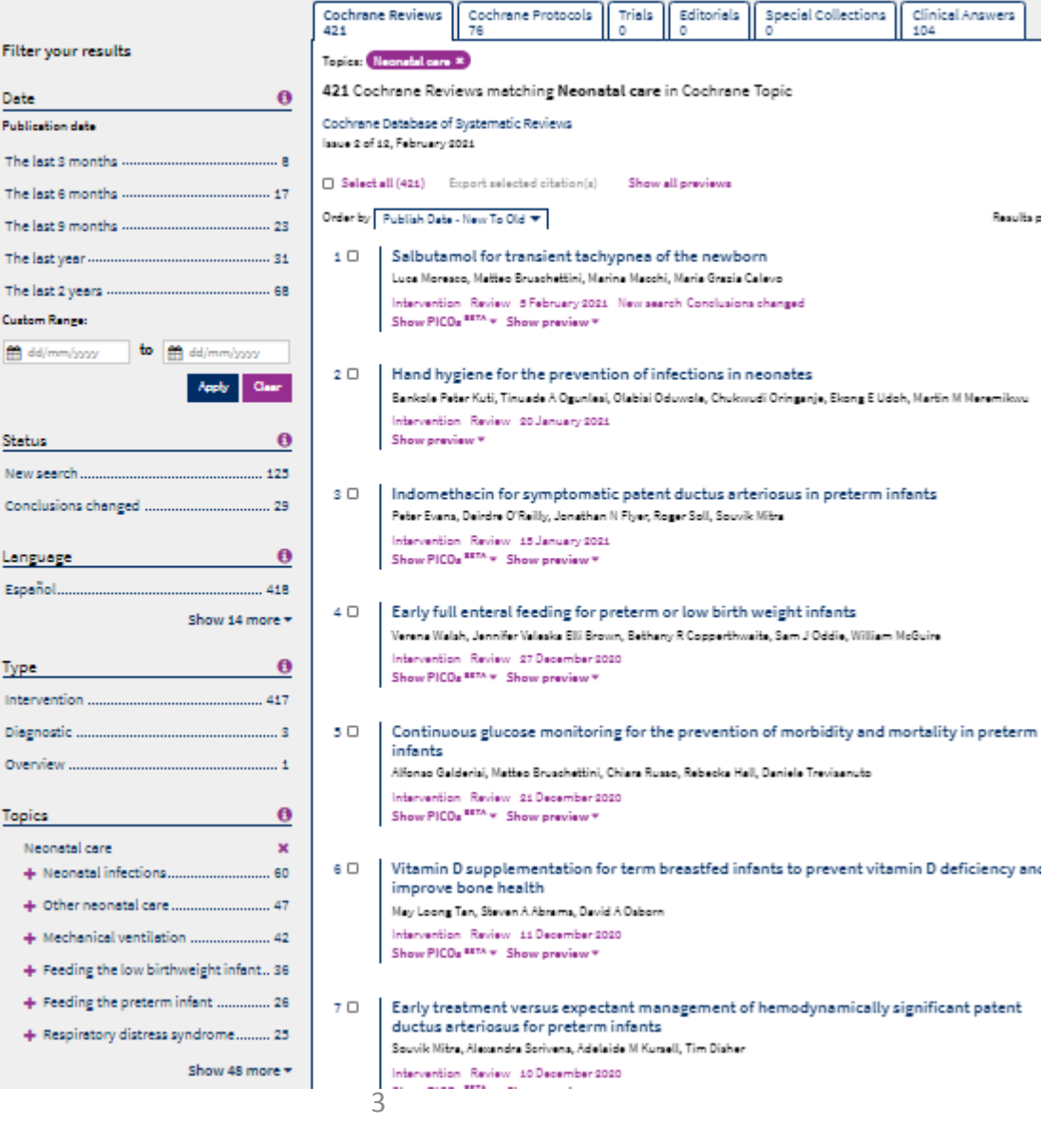

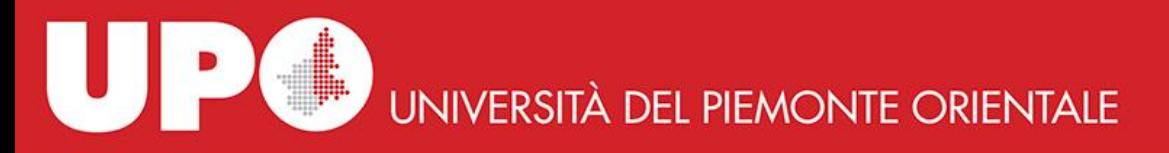

## **2. Ricerca semplice**

Nella homepage in alto a destra appare un primo box di ricerca in cui inserire l'argomento di interesse. Dal menu a tendina è possibile selezionare il contesto di ricerca (p.es. *Title Abstract Keyword*, *Author*, *All Text*, ecc.). È consigliabile utilizzare questa opzione solo per ricerche semplici e veloci.

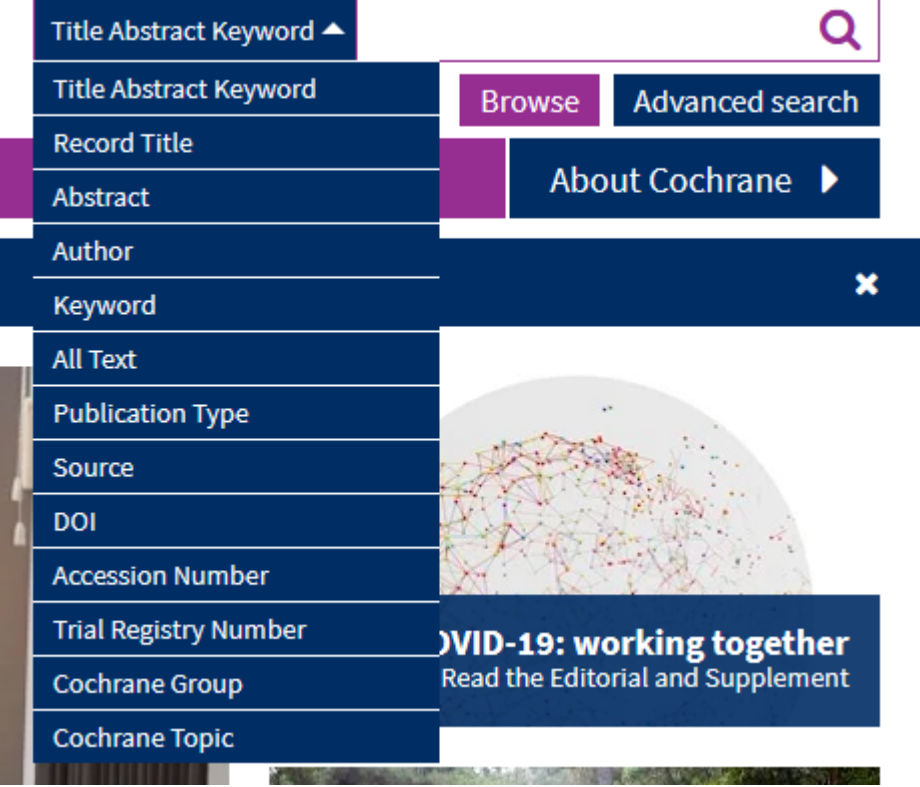

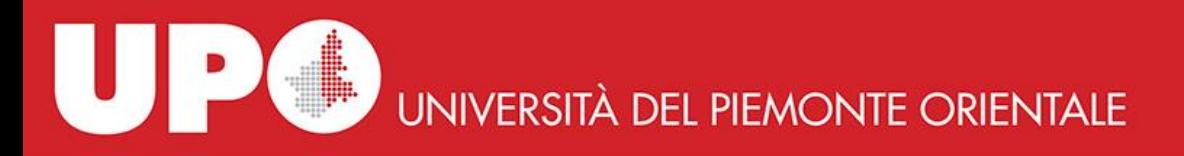

### **3. Ricerca avanzata**

Cliccando su **Advanced Search** si visualizza la seguente maschera di ricerca.

### **Advanced Search**

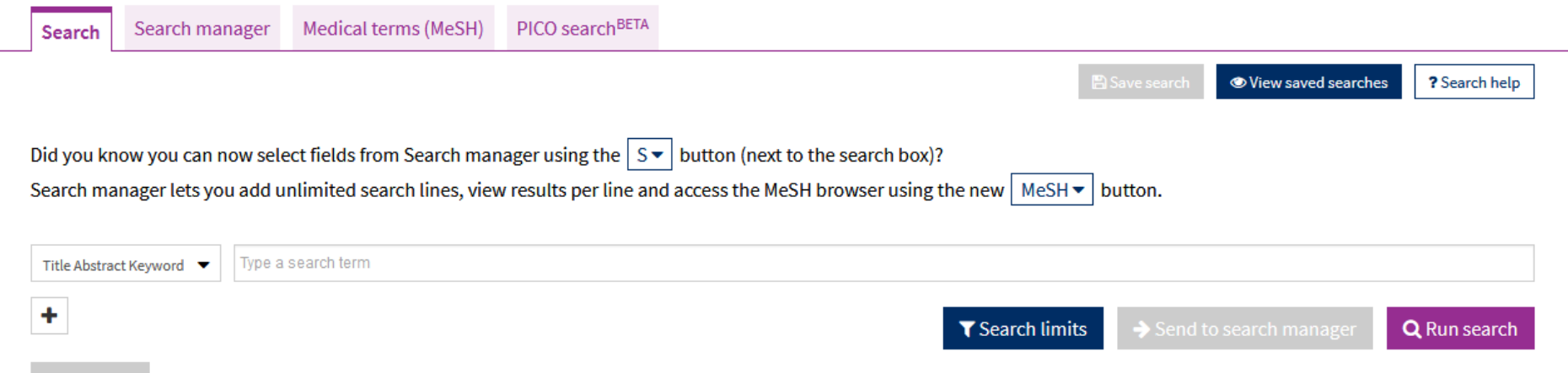

Qui le possibili strategie di ricerca sono 4:

1. La funzione **Search** viene utilizzata per ricerche semplici. I termini digitati vengono ricercati di default nei campi *Title, Abstract Keyword*. È possibile limitare la ricerca anche ad altri campi specifici e si possono aggiungere (cliccando su +) fino a 5 righe per stringa di ricerca. Queste possono anche essere cancellate cliccando su - .

Nella ricerca avanzata è attiva la funzione di auto-completamento delle parole. Se cerchiamo più di un termine, questi verranno ricercati con l'operatore booleano AND. La funzione di auto-completamento ricerca automaticamente per frase (aggiungendo le virgolette) se il concetto che stiamo cercando è composto da più parole. Ricerchiamo per esempio:

il termine "Lung cancer" nei campi *Title Abstract Keyword* il termine Williams nel campo *Author*

Prima di lanciare ricerca, possiamo scegliere di applicare dei limiti cliccando su **Search Limits**.

Si può limitare la ricerca ad un particolare tipo di contenuto, per data di pubblicazione, oppure è possibile escludere dalla ricerca tutte le varianti del termine ricercato (che invece per default viene applicato) o selezionare dal menu a tendina il gruppo Cochrane di interesse. Per attivare i limiti selezionati occorre cliccare su **Apply limits**.

In alternativa possiamo scegliere di lanciare la ricerca, cliccando su **Run search**, ed agire poi sui filtri visualizzati a sinistra della pagina dei risultati (vedi diapositiva successiva).

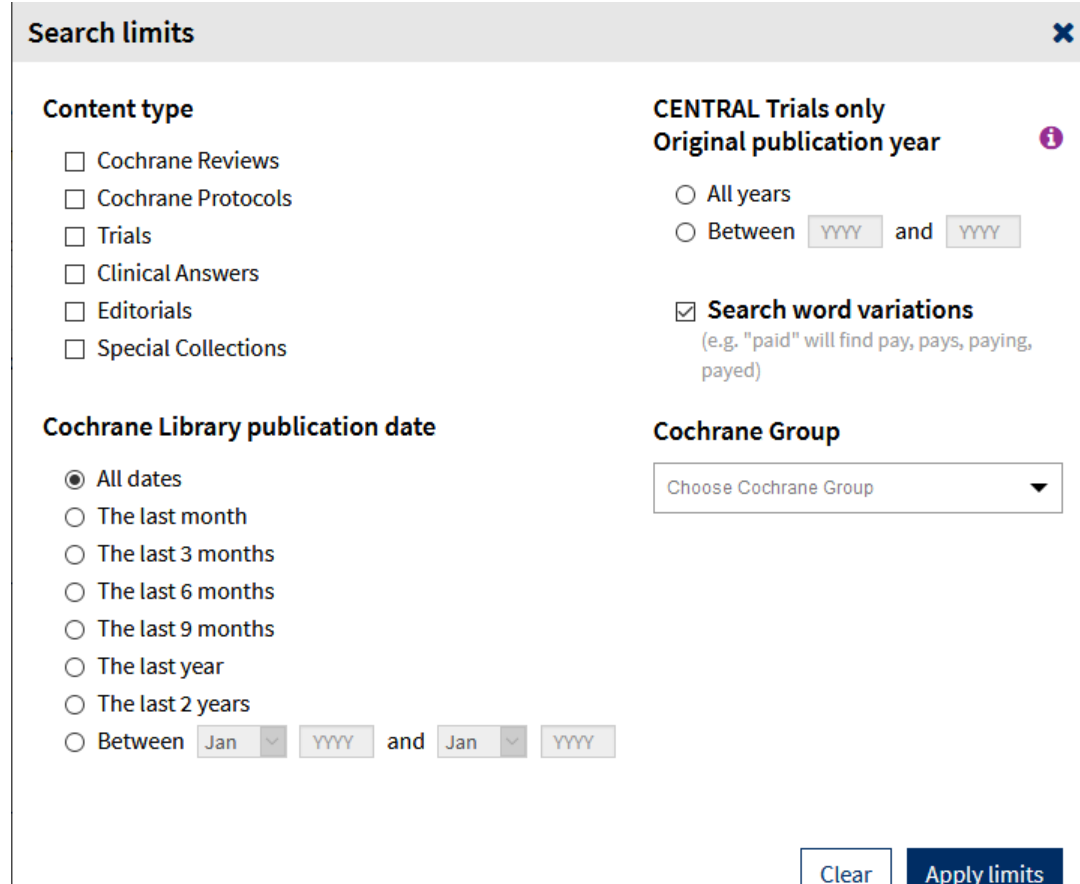

La funzione **Save search** (che troviamo sopra il box di ricerca) permette, previa creazione di un account personale, di salvare la strategia di ricerca e di lanciarla in seguito cliccando su **Load**. Sulle ricerche salvate in precedenza si può attivare un sistema di *Alert* per ricevere aggiornamenti ogni qualvolta nella banca dati compaiono nuovi documenti attinenti alla nostra ricerca .

La ricerca viene lanciata di default su tutti i database. I record trovati per ciascun database sono riportati nella relativa scheda.

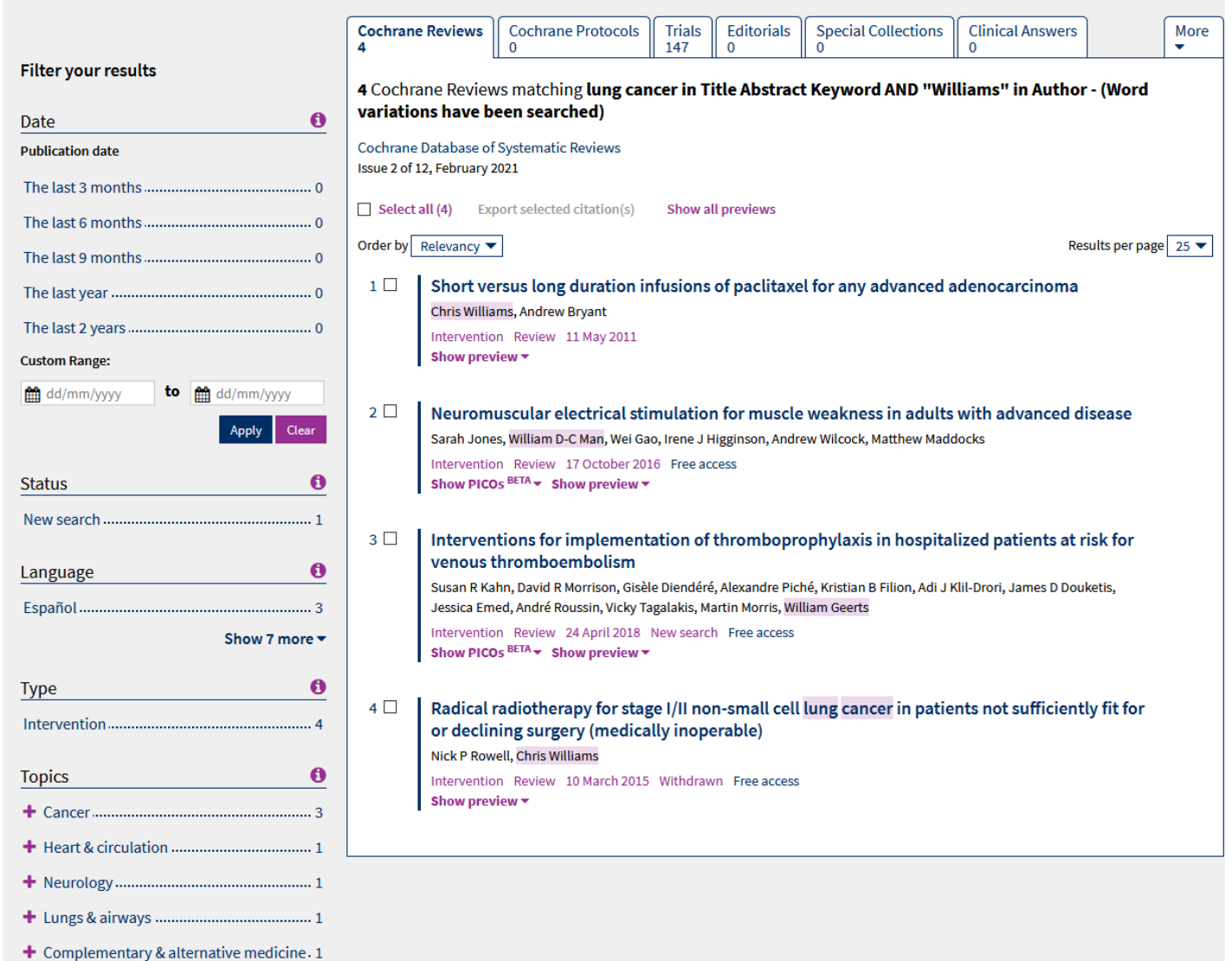

Di default i risultati vengono visualizzati per rilevanza, ma, cliccando sul menu a tendina, è possibile visualizzarli in ordine alfabetico per titolo o per data.

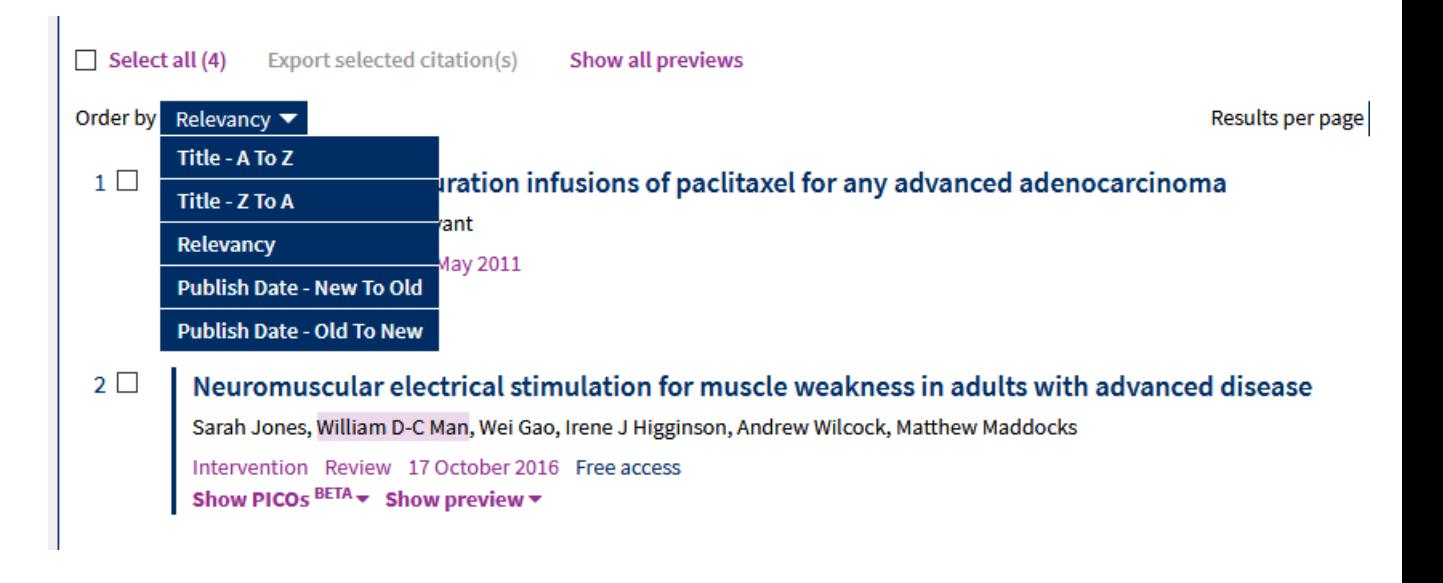

- Possiamo esportare i risultati della ricerca selezionando uno, più o tutti i documenti spuntando le caselle corrispondenti e cliccando poi su **Export selected citation(s).**  A questo punto occorre selezionare il tipo di file e scegliere se includere anche l'*abstract*.
- $\triangledown$  Deselect all (2) **Export selected citation(s)** Show all previews Order by Relevancy  $\blacktriangledown$ Results per page Short versus long duration infusions of paclitaxel for any advanced adenocarcinoma  $1 \vee$ Chris Williams, Andrew Bryant Intervention Review 11 May 2011 Show preview  $\blacktriangledown$  $2 \vee$ Neuromuscular electrical stimulation for muscle weakness in adults with advanced disease Sarah Jones, William D-C Man, Wei Gao, Irene J Higginson, Andrew Wilcock, Matthew Maddocks Intervention Review 17 October 2016 Free access Show PICOs BETA  $\star$  Show preview  $\star$

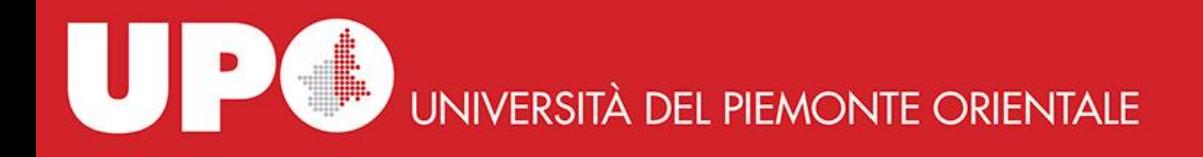

2. L'opzione **Medical Terms (MeSH)** consente di fare ricerca utilizzando il tesauro *Medical Subject Headings* (MeSH), vocabolario dei termini controllati della National Library of Medicine. Con questa modalità di ricerca possiamo ricercare argomenti di carattere medico anche piuttosto complessi utilizzando un singolo termine, senza quindi dover inserire una lunga lista di sinonimi. Poiché ogni MeSH ha una struttura gerarchica ad albero, è possibile cercare un singolo termine (più generale) e visualizzare allo stesso tempo anche gli argomenti più specifici che appaiono sotto di esso, affinando così, se lo si ritiene opportuno, la ricerca.

**ATTENZIONE**: non tutti i database presenti all'interno della Cochrane Library sono stati indicizzati, e quindi ricercabili, con termini MeSH:

- Cochrane Database of Systematic Reviews:
	- o Cochrane Reviews: integralmente indicizzate, ad eccezione delle *review* più recenti (occorrono fino a 6 mesi perché vengano indicizzate)
	- o Cochrane Protocols: non indicizzati
- Trials: articoli presenti in Medline: integralmente indicizzati. Records provenienti da EMBASE o via handsearching: non indicizzati
- Editorials: non indicizzati
- Cochrane Clinical Answers: non indicizzate
- Special collections: non indicizzate
- Altre Reviews (Epistemonikos): non indicizzate

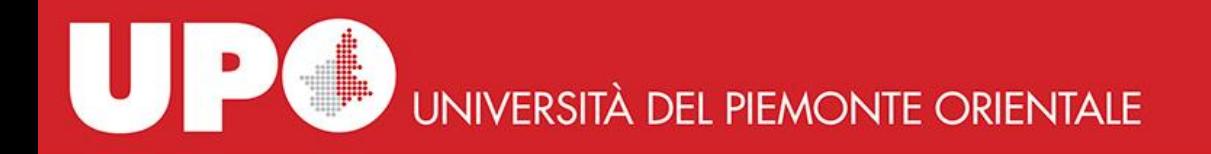

Digitando un termine nel box di ricerca, la funzione di auto-completamento suggerisce un elenco di termini controllati. Selezionando uno di essi si è certi di trovare un termine MeSH esistente. Una volta selezionato un termine suggerito oppure, se non viene suggerito alcun termine, dopo aver inserito l'argomento di interesse, basta cliccare sul bottone **Look up.**

Proviamo a digitare «lung cancer»: ci vengono suggerite due voci. Selezioniamo **Lung Cancer** e clicchiamo su **Look up**.

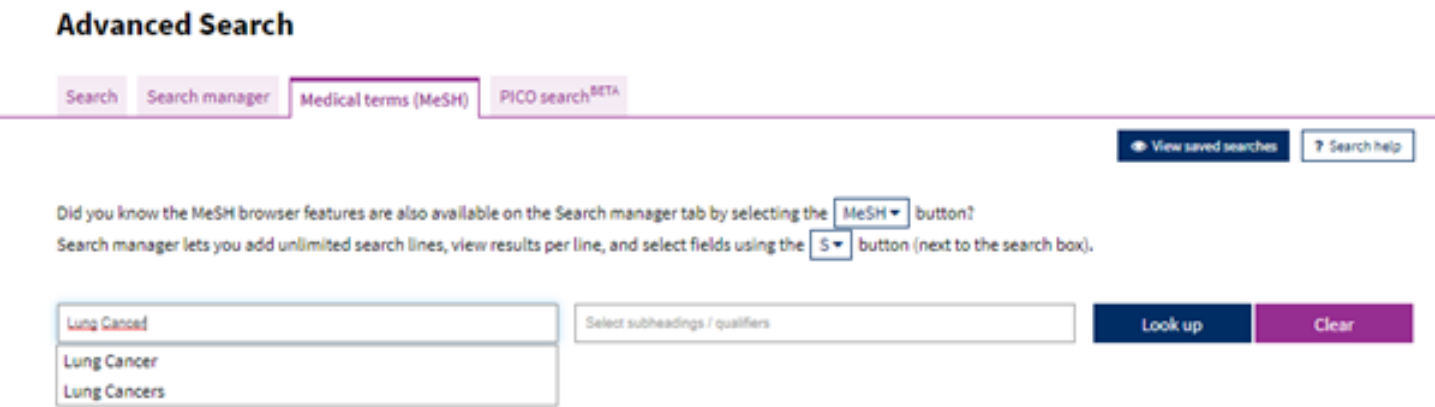

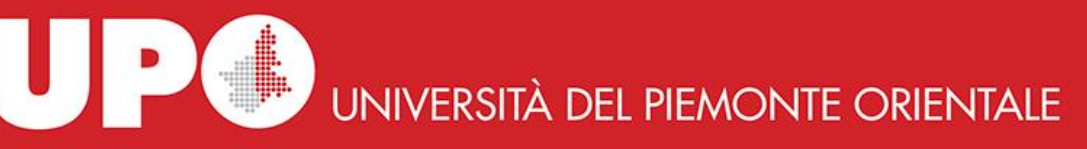

Lanciata la ricerca, il termine MeSH viene "sezionato" in quattro aree:

- **1. Definition**: qui è indicato il MeSH corrispondente ai termini di ricerca inseriti, in questo caso **Lung Neoplasms**
- **2. Thesaurus Matches**: elenco di termini MeSH che contengono uno o più termini della ricerca effettuata

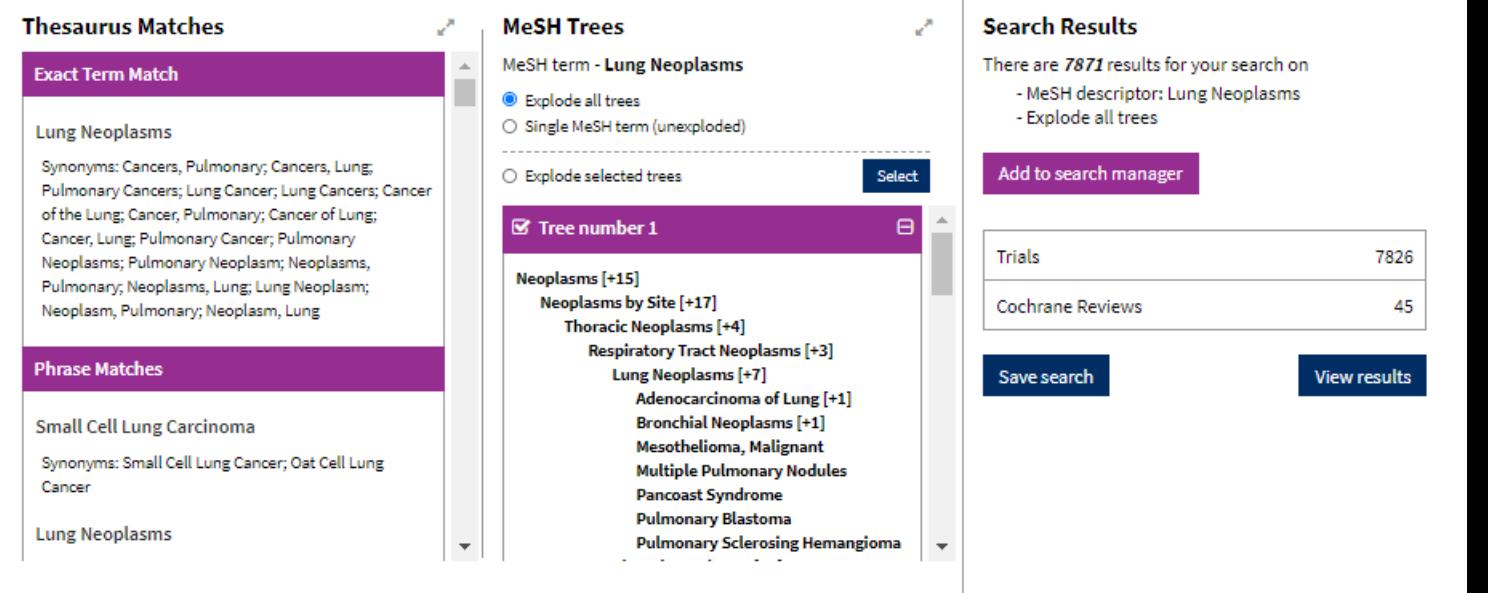

- **3. MeSH Trees**: tutte le strutture ad albero in cui appare il MeSH cercato. Di default il termine MeSH viene "esploso": la ricerca viene effettuata in tutti gli alberi in cui il termine compare ed estesa a tutti i sotto-argomenti. È possibile limitare la ricerca ad alberi specifici (selezionando l'opzione **Explode selected trees**, spuntando gli alberi che intendiamo utilizzare e cliccando su **Select**) oppure scegliere di non esplodere il termine MeSH, selezionando **Single MeSH term** e cliccando poi su **Select**.
- **4. Search Results**: visualizzazione dei risultati suddivisi tra Trials e Cochrane Reviews.

Anche in questo caso è possibile salvare la ricerca nel proprio account personale cliccando su **Save search**, rilanciarla in seguito cliccando su **Load** ed impostare un sistema di *alert* che avvisa via mail ogniqualvolta nuovi articoli vengono indicizzati con il termine MeSH per cui si è effettuata la ricerca.

**Manager** per costruire ricerche più complesse. Per farlo basta<sub>1</sub>cliccare su Add to Search Manager. Una volta lanciata ed eventualmente affinata la ricerca, possiamo scegliere di inserirla nella maschera di ricerca **Search**

#### **Definition**

Lung Neoplasms - Tumors or cancer of the LUNG.

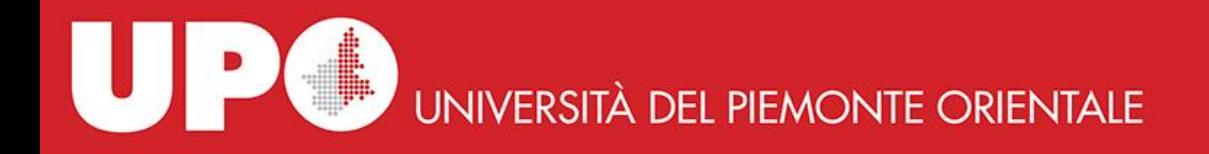

3. La funzione **Search Manager** viene utilizzata per strategie di ricerca più complesse. Supporta l'utilizzo degli operatori booleani e di prossimità, il *nesting* e la ricerca per campo. Per effettuare la ricerca occorre digitare il/i termine/i da cercare. In questa sezione non è attivo l'autocompletamento. Se digitiamo più termini questi sono combinati automaticamente con l'operatore AND. Per cercare una frase o un combinazione di termini occorre metterli tra virgolette: digitiamo "lung cancer" e clicchiamo su **Continue**.

#### **Advanced Search**

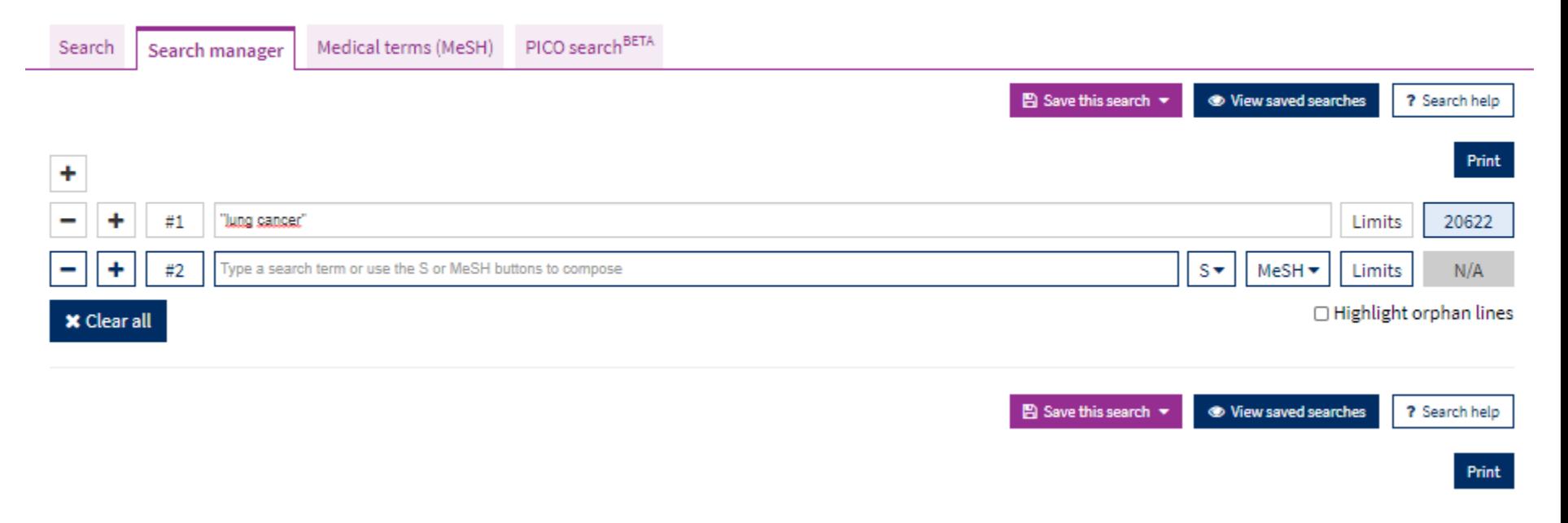

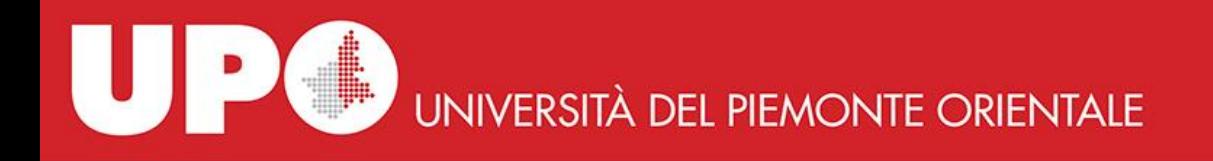

Il numero di risultati appare di fianco alla stringa di ricerca. Per visualizzarli occorre cliccare sul numero.

Di default la ricerca non viene effettuata su tutte le varianti del termine digitato; è possibile estenderla alle varianti della parola inserita cliccando sul bottone **Limits**, spuntando **Search word variations** e cliccando poi su **Apply limits**. In questa schermata è possibile applicare ulteriori limiti alla ricerca (per tipo di contenuto, data, gruppo Cochrane).

Si possono aggiungere o togliere righe per le stringhe di ricerca cliccando su + o -.

Anche da qui è possibile aggiungere un termine MeSH: basta cliccare sull'icona MeSH, cercare e selezionare il MeSH e cliccare poi su **Add/edit search line**.

Una volta effettuate tutte le proprie ricerche, in questa sede è possibile combinarle tra loro utilizzando gli operatori booleani. Si possono digitare i numeri di riga separatamente (#1 AND #2 AND #3 AND #4) oppure un *range* di righe racchiuso tra{} utilizzando gli operatorio booleani AND oppure OR, per esempio {AND #1-#4}.

Esempi: *{AND #1-#4} = #1 AND #2 AND #3 AND #4 {OR #1-#4} = #1 OR #2 OR #3 OR #4 {AND #1,#7,#9} searches #1 AND #7 AND #9 {AND #1-#4,#9}searches #1 AND #2 and #3 AND #4 AND #9 {OR #1-#4,#9,#11-#13} searches #1 OR #2 OR #3 OR #4 OR #9 OR #11 OR #12 OR #13*

Se ti occorrono ulteriori informazioni su questa modalità di ricerca, clicca sul bottone **? Search help** dall'interno di questa sezione del database.

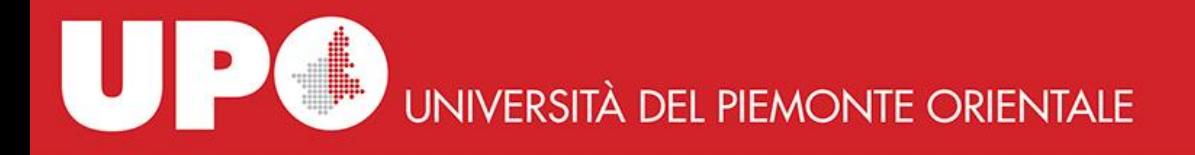

4. L'opzione **PICO search BETA** consente di costruire la ricerca con gli stessi termini utilizzati per descrivere i contesti PICO nelle review di Cochrane. Con questa modalità sono ricercabili, ad oggi, più di 4.500 review pubblicate a partire dal 2015 dalla maggior parte dei gruppi di revisione.

Per effettuare una ricerca semplice, occorre digitare nel box il termine di ricerca e selezionare il termine corrispondente tra quelli proposti nel menu a tendina.

Qualora non venisse proposto il termine digitato, prova ad inserire una parola di significato simile (per esempio, invece di "acute care," prova "intensive care") oppure digita un termine relativo ad un altro elemento PICO della tua ricerca (per esempio, invece di ricercare un termine attinente alla "Population", prova ad inserirne uno riferito all'"Intervention"). È sempre meglio inserire parole semplici piuttosto che frasi complesse.

Digitiamo nel box di ricerca la parola "asthma" *e* selezionamola dal menu a tendina.

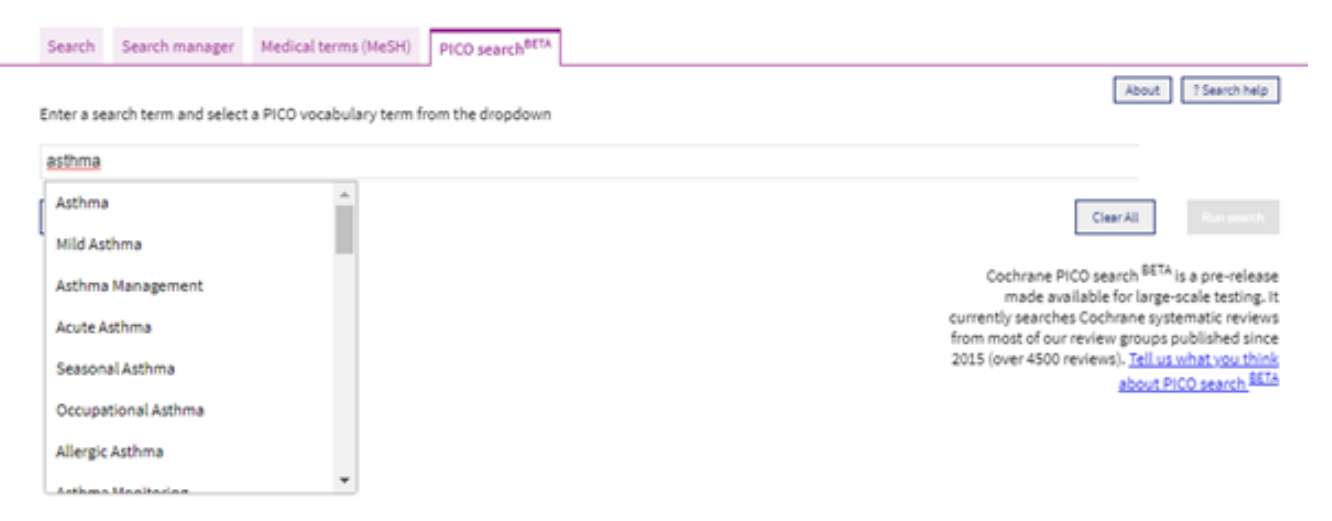

#### **Advanced Search**

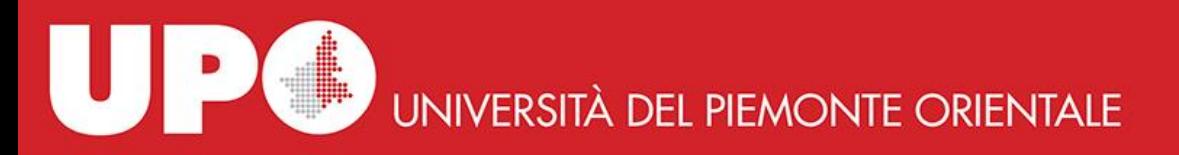

## **Advanced Search**

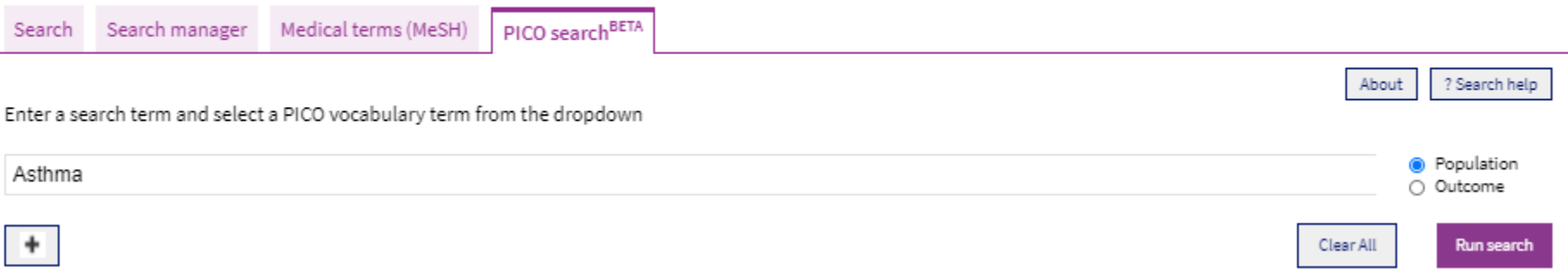

A destra del box di ricerca vengono visualizzati i contesti PICO delle review descritte con il termine "asthma", in questo caso "Population" e "Outcome"; ciò significa che in alcune review il concetto "asthma" attiene alla Population, in altre all'Outcome.

Per eseguire una ricerca più articolata, possiamo aggiungere più righe cliccando sul simbolo "+", digitare e selezionare il termine di ricerca pertinente e combinarlo a quello precedente con l'operatore booleano AND oppure OR. Per rimuovere la riga basta cliccare sul simbolo "–".

Per esempio, vogliamo cercare review relative a pazienti affetti da asma o COPD che stanno assumendo Salmeterol:

- aggiungiamo una riga cliccando su + e selezioniamo OR
- digitiamo COPD, selezioniamo dal menu a tendina "Chronic obstructive pulmonary disease" e lasciamo selezionato il contesto "Population"
- aggiungiamo un'altra riga cliccando su + e selezioniamo AND
- digitiamo "salmeterol" nel box di ricerca, selezioniamo il termine corrispondente dal menu a tendina e lasciamo selezionato il contesto "Intervention"
- a questo punto clicchiamo su **Run search.**

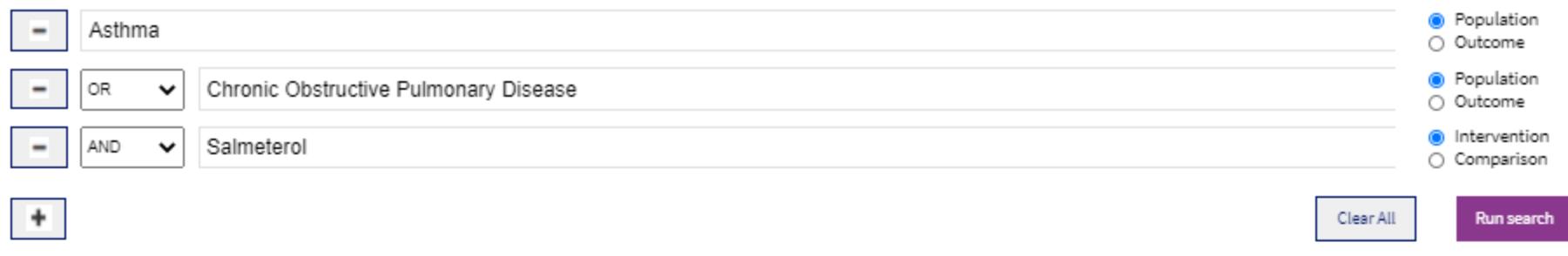

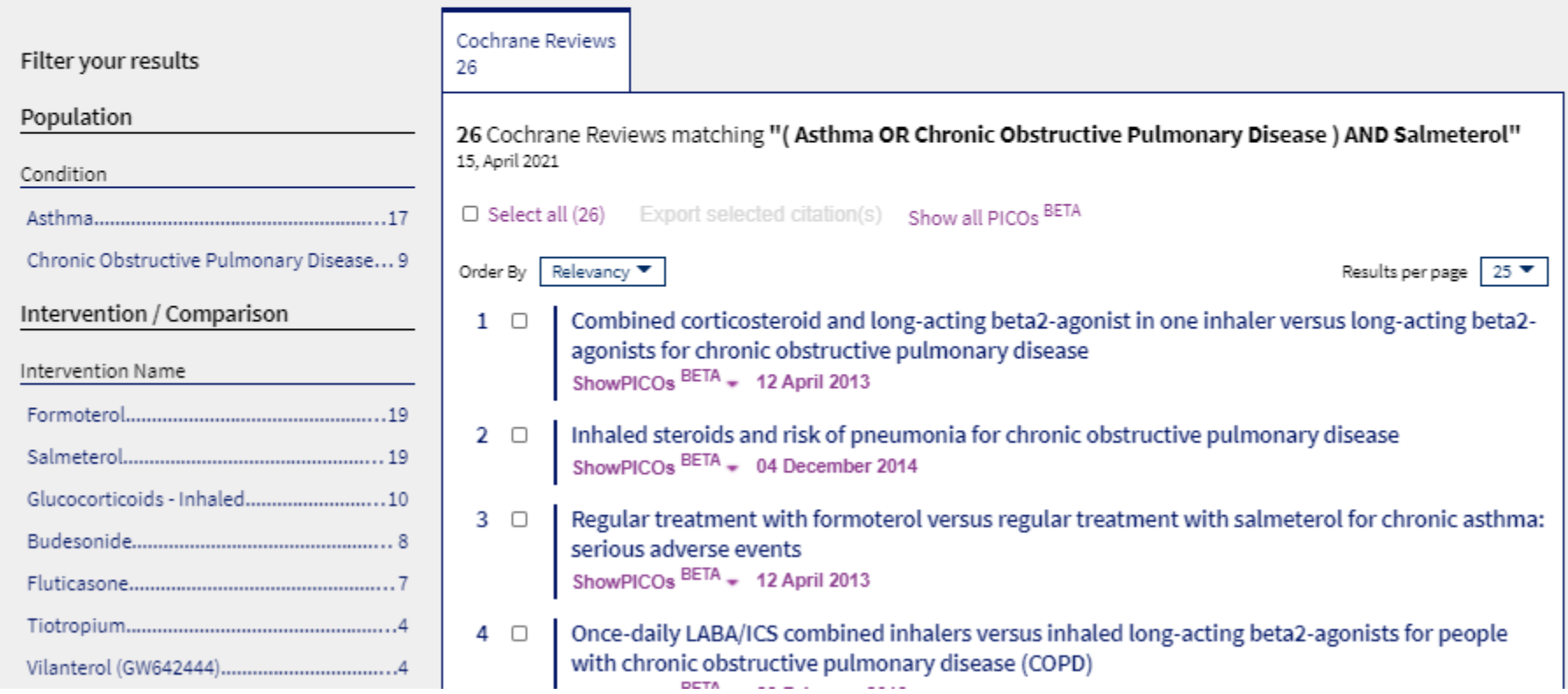

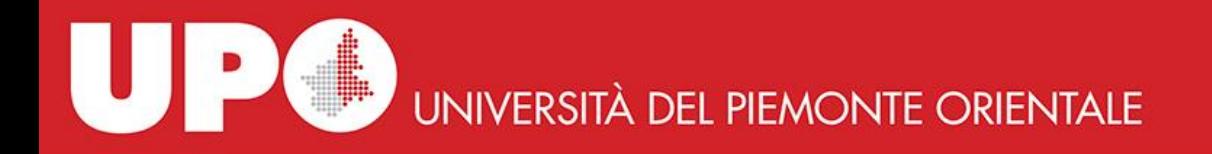

#### **Alcuni suggerimenti:**

- per iniziare effettua una ricerca semplice con un solo termine PICO; poi agisci sui filtri visualizzati nella parte sinistra della schermata
- seleziona termini di significato più ampio (per esempio "Asthma") invece di termini più specifici ("Acute Asthma") per evitare di perdere risultati potenzialmente rilevanti
- evita di combinare molti termini PICO utilizzando l'operatore booleano AND: otterresti un esiguo numero di risultati
- per aumentare i risultati della tua ricerca combina con OR più termini all'interno di uno specifico contesto PICO (per esempio ricerca "Glucocorticoids - Systemic" OR "Glucocorticoids - Inhaled")

Per spiegazioni più approfondite su questa modalità di ricerca, consulta la guida cliccando sul bottone **? Search help** all'interno di questa sezione del database.